## Padrão - Preenchimento de GRU no Pag Tesouro.

Acessar: https://pagtesouro.tesouro.gov.br/portal-gru/#/pagamento-gru

No Campo Serviços: selecionar o que deseja recolher:

- 011320 MULTA BIBLIOTECA (ALUNO)
- 011321 EMPREENDIMENTOS INCUBADOS
- 011322 TAXA DE INSCRIÇÃO MESTRADO
- 011323 TAXA DE INSCRIÇÃO PÓS GRADUAÇÃO
- 011324 RECEBIMENTO DE PRÊMIO (PELO CAMPUS)
- 011325 SERVIÇOS DE REPOGRAFIA/IMPRESSÃO
- 011326 CONFECÇÃO DE SEGUNDA VIA DE CARTEIRINHA
- 011327 MULTA BIBLIOTECA (SERVIDORES)
- 011328 ESTORNO DE PASSAGEM AÉREA
- 011329 ESTORNO DE GASTOS COM TELEFONIA
- 011330 DEVOLUÇÃO DE JUROS E MULTA
- 011331 ESTORNO ENEGIA ELÉTRICA DA CANTINA
- 011332 DEVOLUÇÃO DE MULTA DE TRÂNSITO
- 011333 DEVOLUÇÃO DE ASSISTÊNCIA ESTUDANTIL
- 011334 DEVOLUÇÃO POR EMPRESAS
- 011335 DEVOLUÇÃO DE AUXÍLIO DIGITAL
- 011336 ALUGUEL DA CANTINA

Atenção! Confira! Deverá aparecer automaticamente o Órgão Arrecadador (26406) e Unidade Gestora Arrecadadora 158417 (IFES – Campus Serra);

Em seguida clique em Avançar

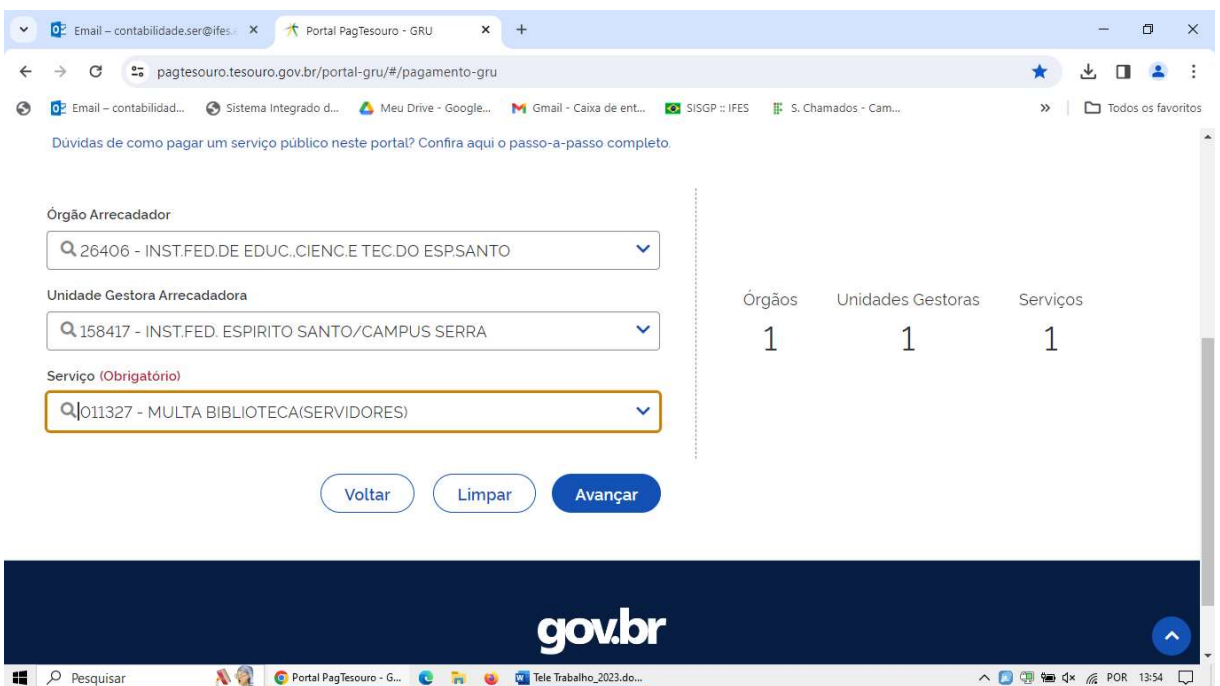

## Preencher:

CPF ou CNPJ

Nome ou Razão Social

Número de Referencia: Informar o número fornecido, senão, 0 (zero)

Competência: Mês e ano

Vencimento: conforme fornecido ou a data do pagamento

Valor principal: o valor que precisa recolher

Clicar em Iniciar Pagamento

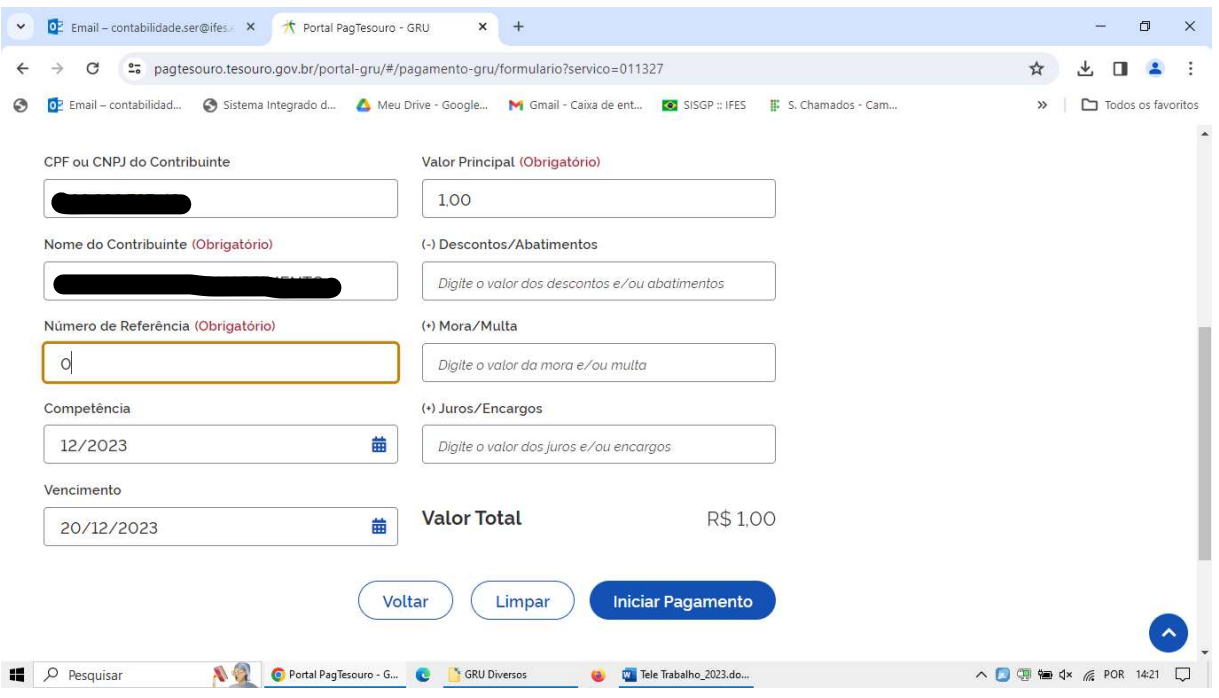

Selecione a forma de pagamento e efetue o mesmo.

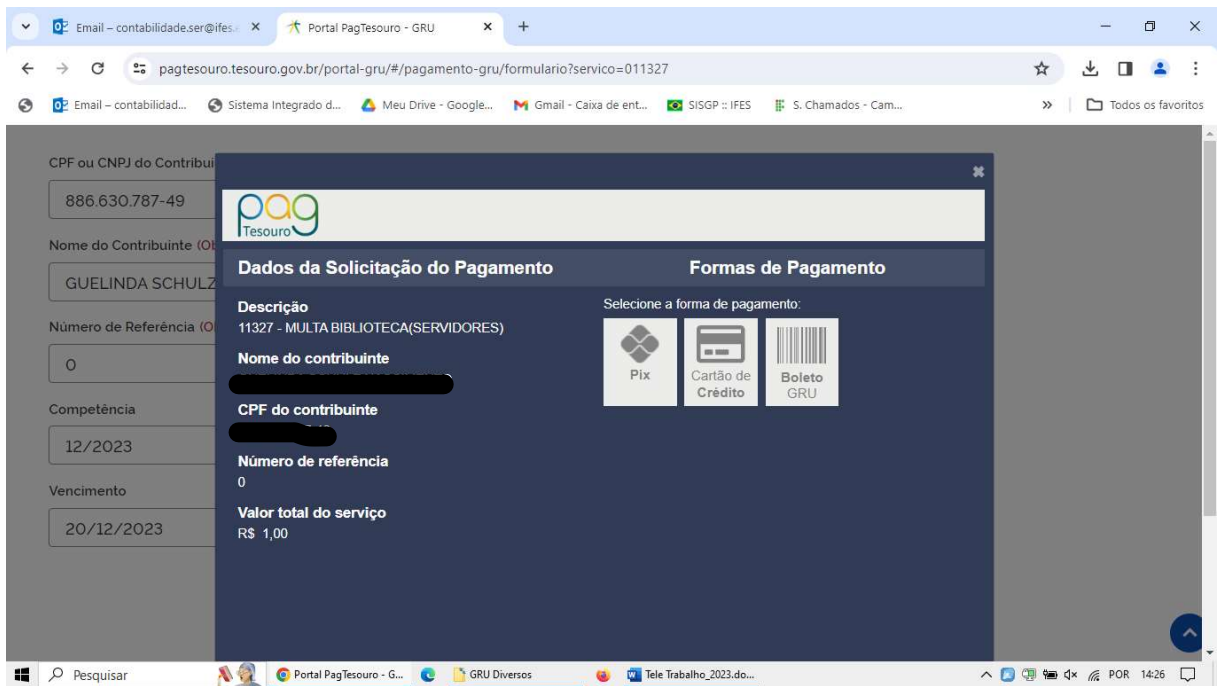

Tela/Comprovante para imprimir se desejar.

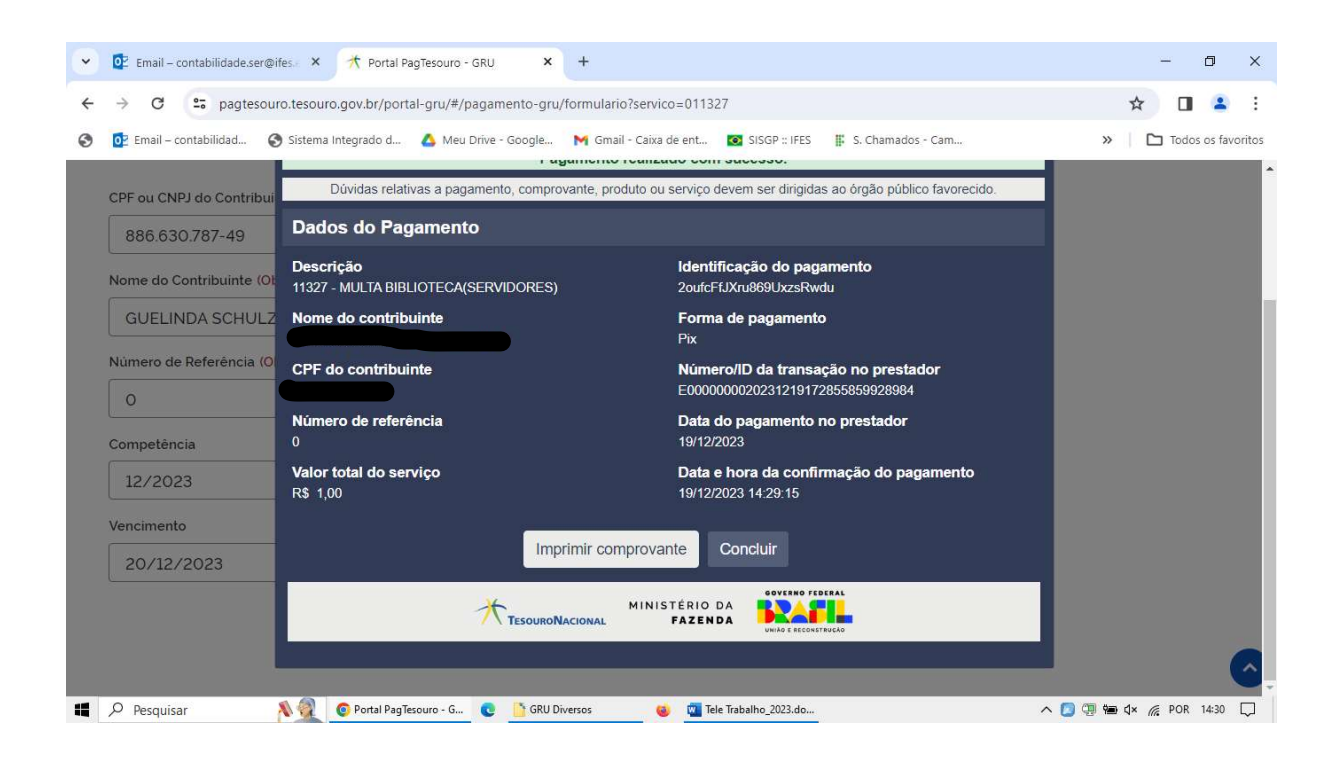

## Comprovante Impresso

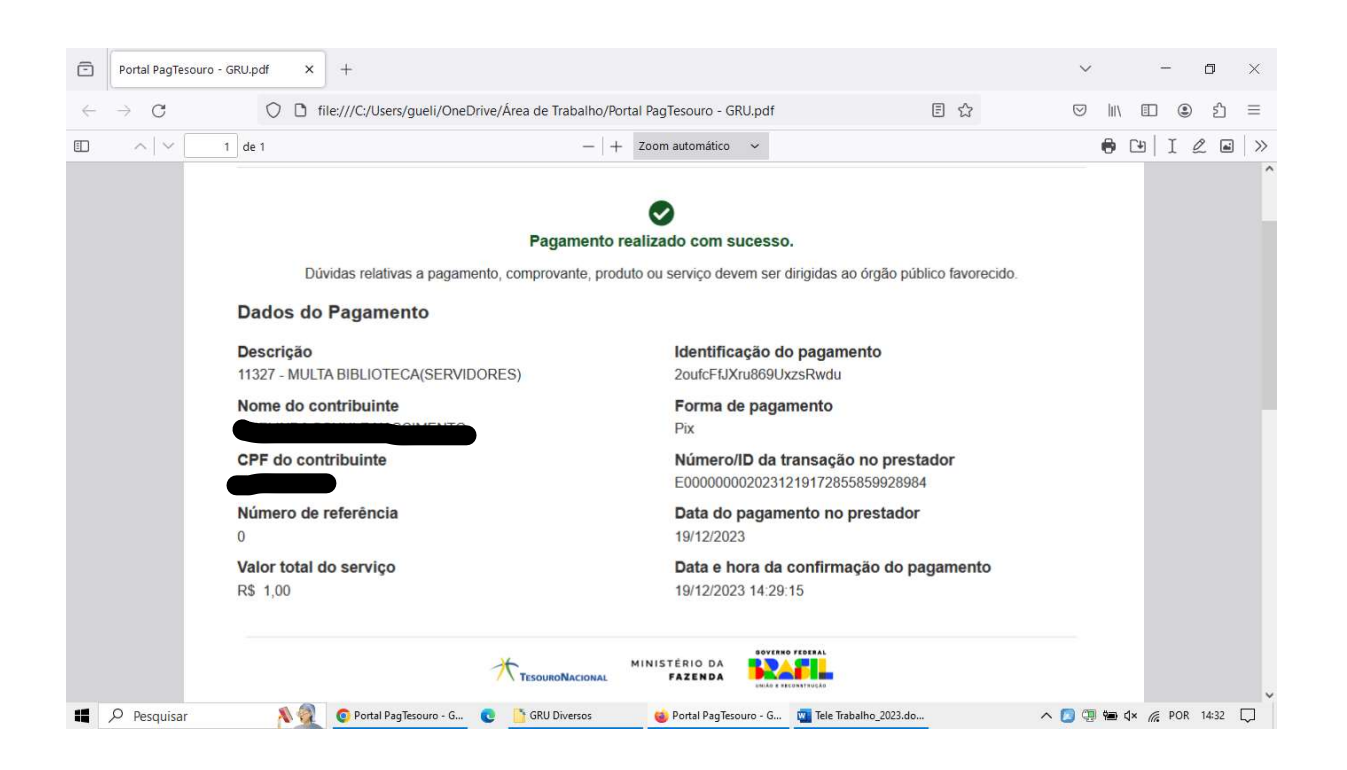

Elaboração: Guelinda Schulz Nascimento – Contabilidade, em 20/12/2023.